# คู่มือการใช้งาน

1

FlipPDF.com

## สร้าง E-Book จากไฟล์ PDF

อัพโหลด E-Book ออนไลน์

 $\overline{r}$ 

### **Book Online & Library Online**

การใช้งาน Flip PDF Professional By นายวสันต์ อินทะ นักจัดการงานทั่วไป กศน.อ าเภอแม่ลาว จังหวัดเชียงราย 1. ดับเบิ้ลคลิกที่ไอคอน Flip PDF Professional ที่หน้าจอคอมพิวเตอร์

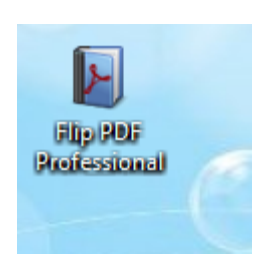

2. จะแสดงหน้าจอโปรแกรมแบบภาพประกอบด้านล่าง จากนั้นคลิกที่ New Project

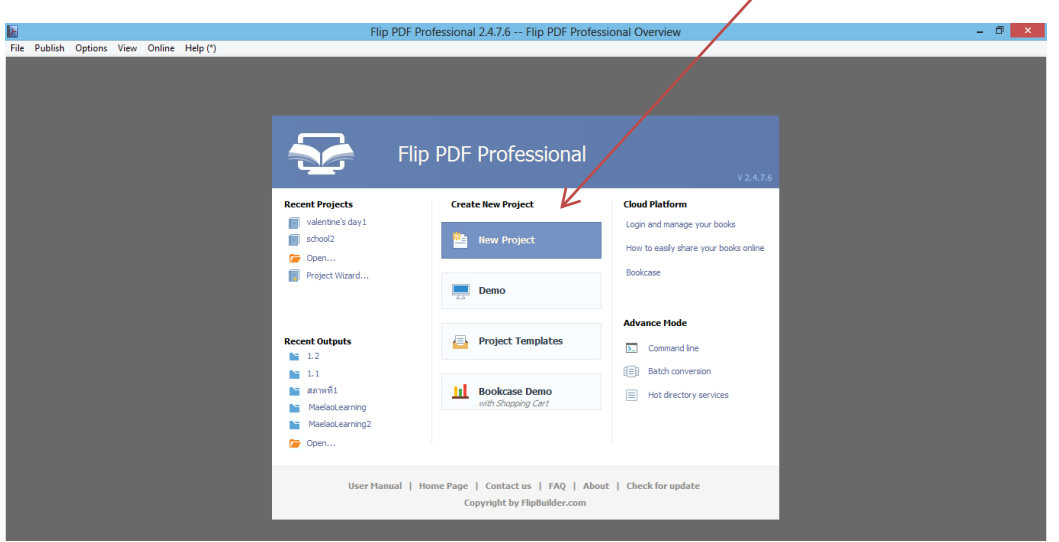

3. จะแสดงหน้าจอใหม่ขึ้นมา ให้เลือกรูปแบบที่จะทำ E-Book (ในตัวอย่างจะเลือก Flash) แล้วคลิก OK

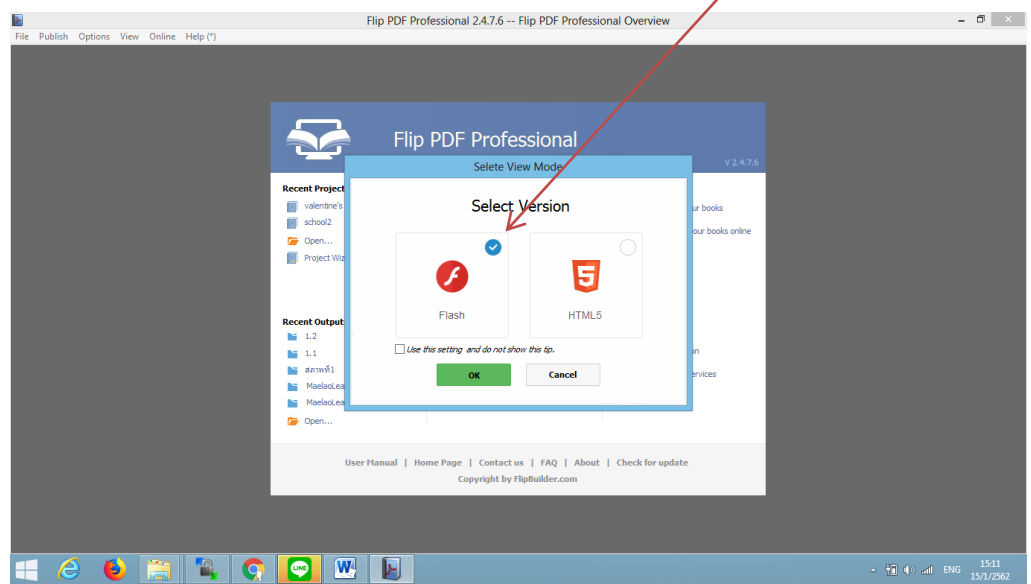

4. จะแสดงหน้าจอใหม่ขึ้นมา ให้คลิกที่ Broese… เพื่อทำการเลือกไฟล์ PDF อยู่อยู่ในเครื่อง

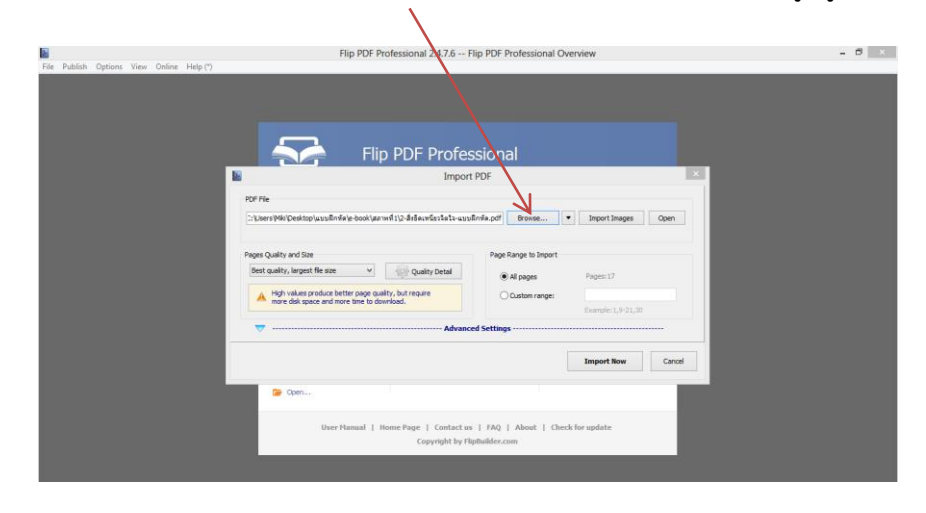

5. จากนั้นเลือกไฟล์ PDF ที่เราต้องการนำมาทำ E-Book แล้วคลิก Open

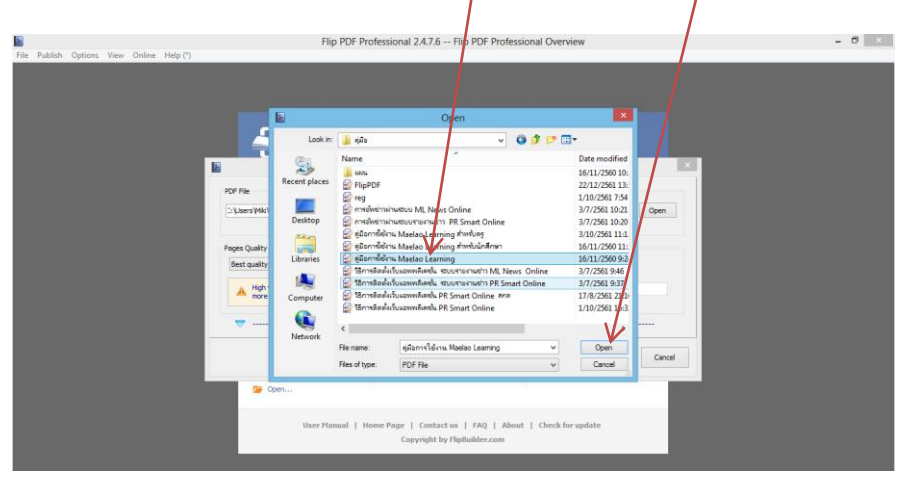

6. จากนั้นให้คลิก Import New เพื่อนำไฟล์ เข้าสู่โปรแกรม

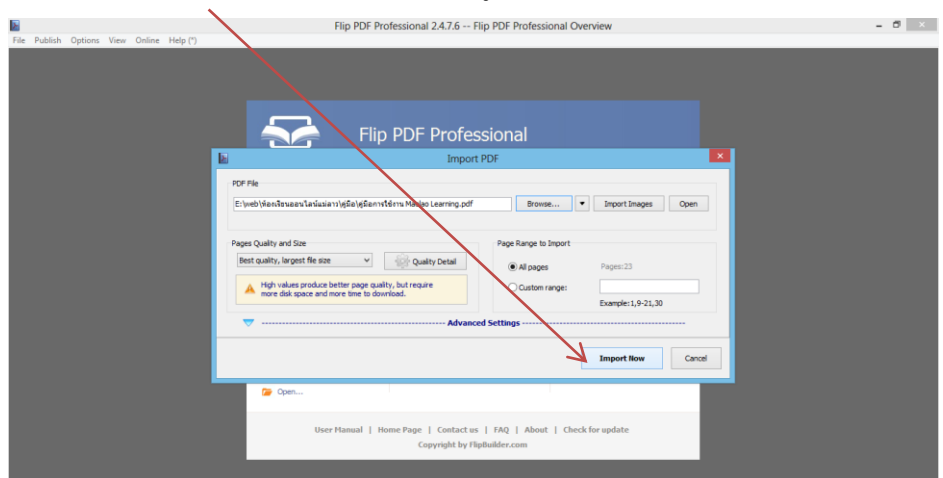

#### 7. โปรแกรมจะทำการโหลดไฟล์

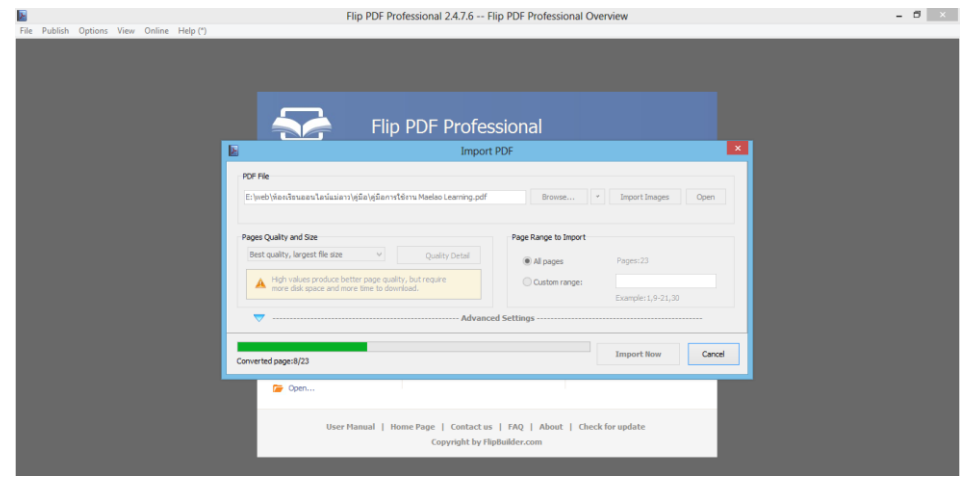

8. จากนั้นโปรแกรมจะแสดง หนังสือที่ต้องการทำ E-Book ขึ้นมา

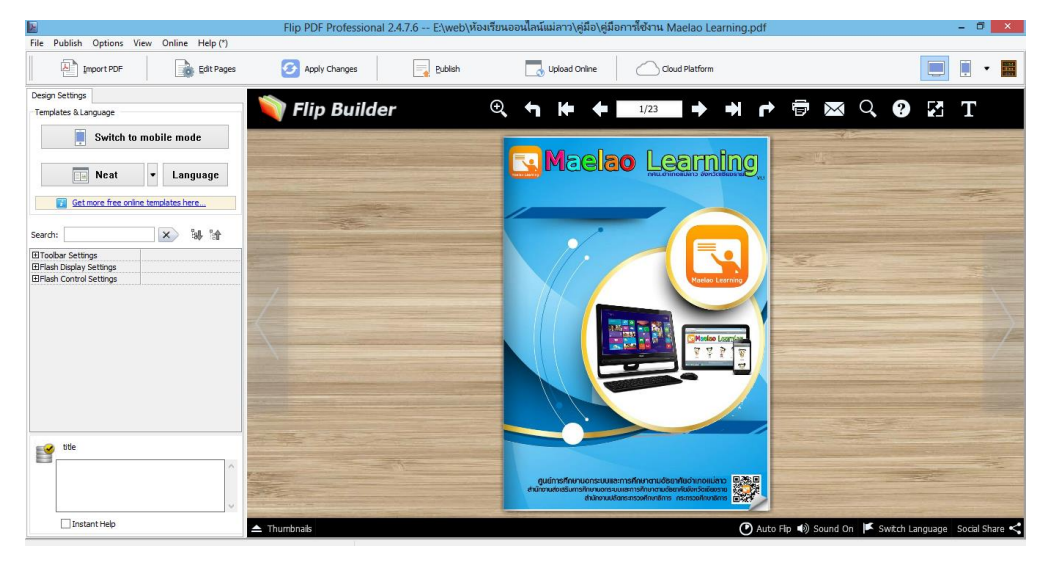

9. การเปลี่ยนโลโก้ E-book คลิกที่ toolbar setting

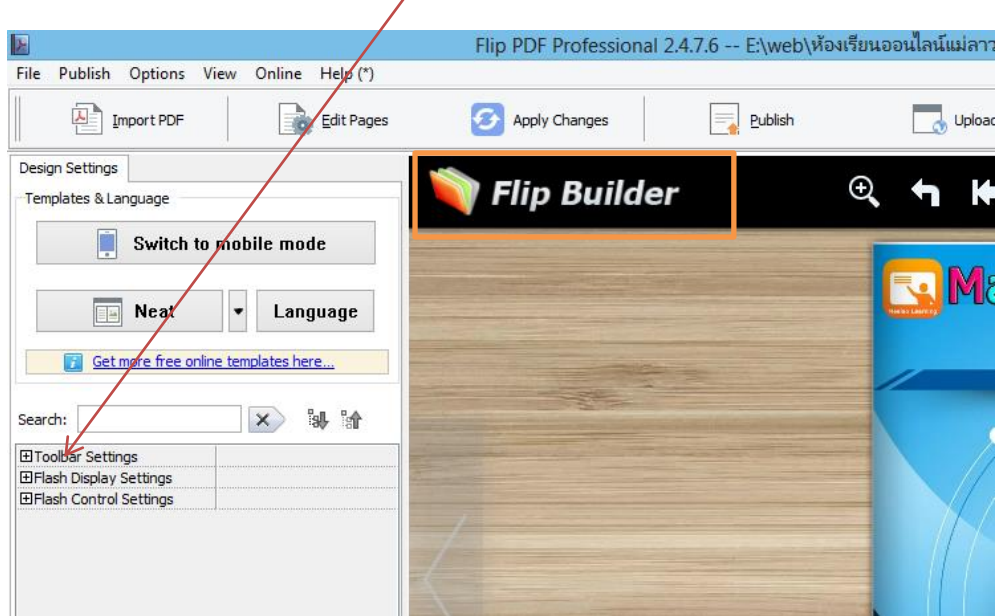

4

10. จากนั้นเลือก toolbar logo แล้วคลิกที่ จุด 3 จุด เพื่อทำการเลือกไฟล์

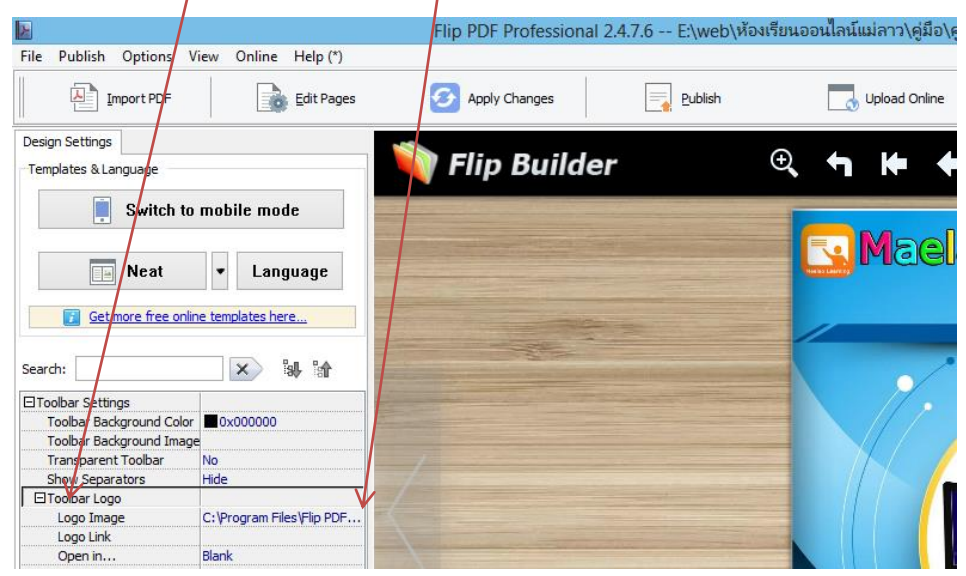

11. จะแสดงจอใหม่ขึ้นมา ให้ทำการเลือกไฟล์ที่ทำไว้ (แนะนำเป็นไฟล์โปร่งแสง นามสกุล .png) แล้วคลิก Open

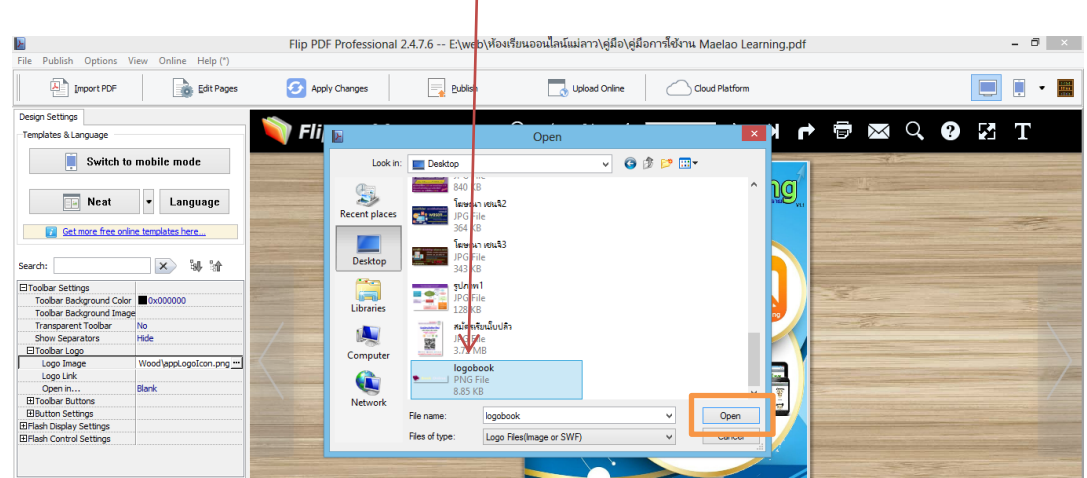

12. จากนั้นคลิกที่ Apply Changes เพื่อทำการ บันทึกการเปลี่ยนแปลง

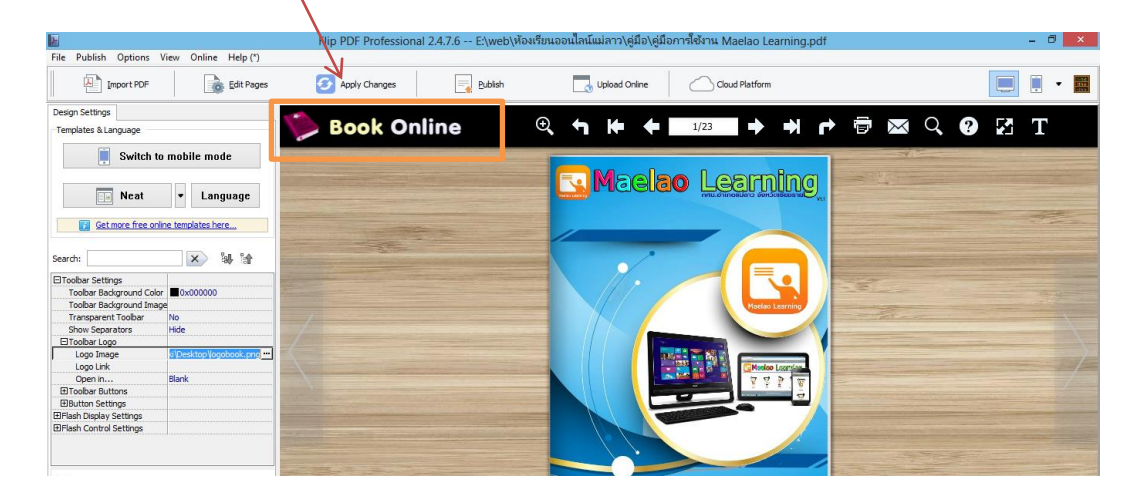

13. การเปลี่ยนพื้นหลัง E-Book คลิกที่ Neat จะแสดงรูปแบบ พื้นหลังให้เลือก

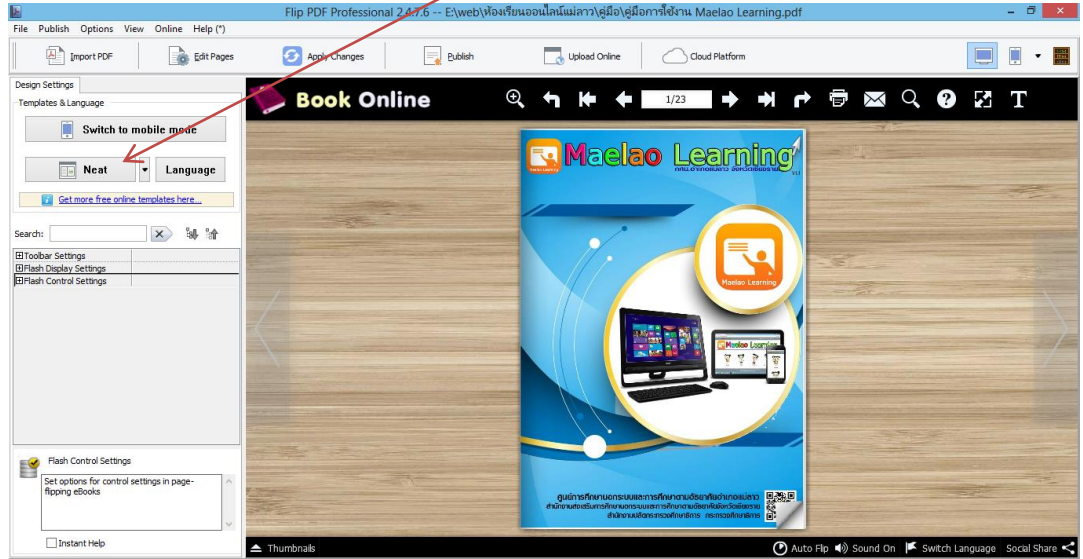

#### 14. เลือกรูปแบบพื้นหลังที่ต้องการ แล้วคลิก OK

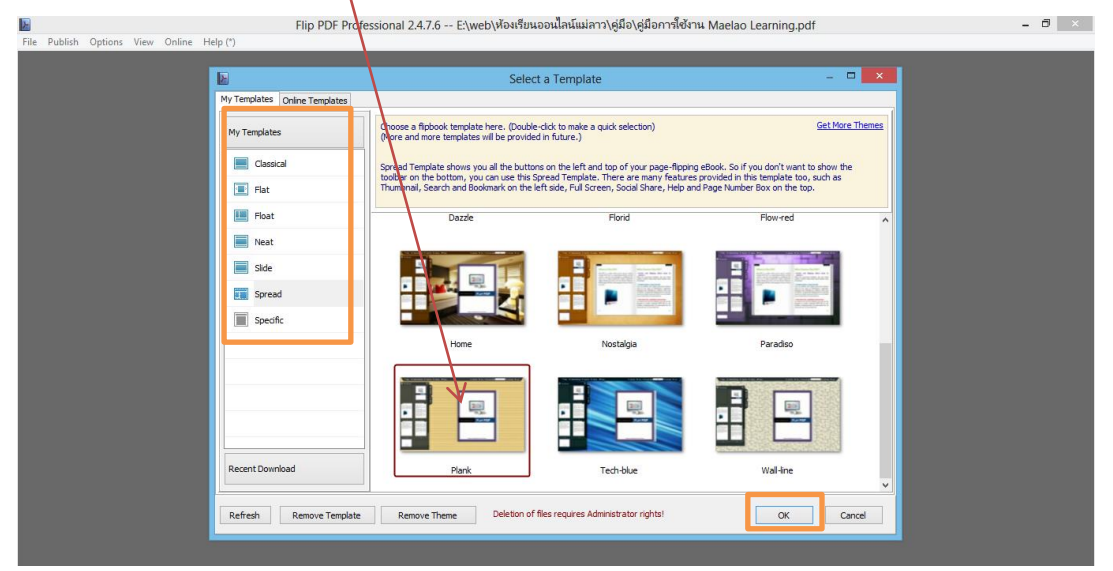

15. โปรแกรมจะแสดงพื้นหลังที่เลือก

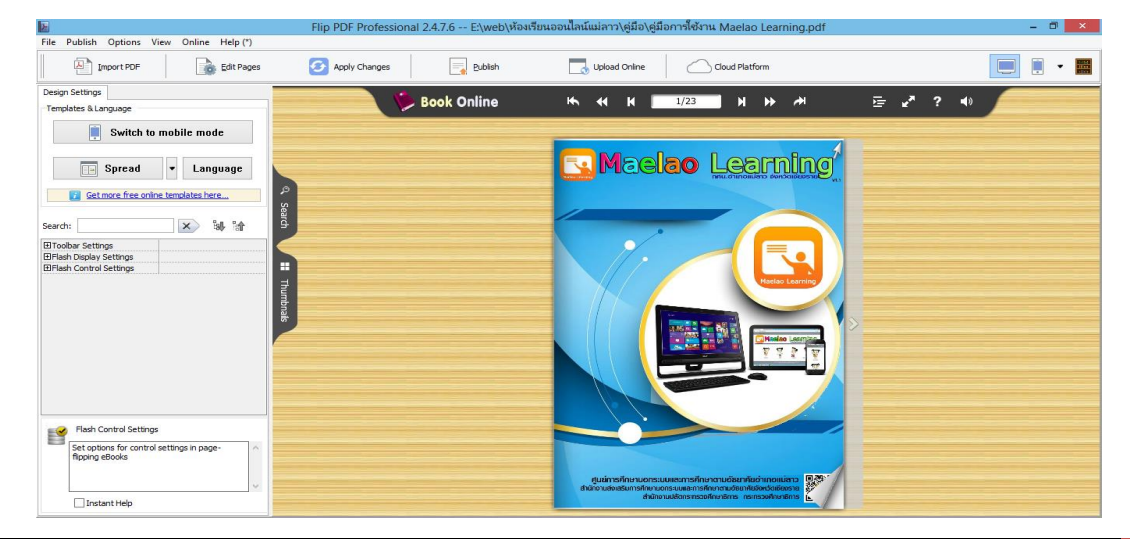

- $\overline{\mathbb{B}}$  x File Publish Options View Online Help (\*) **Edit Pages**<br> **Edit Pages** Apply Changes  $\boxed{=}$  Publish Upload Online  $\blacksquare$   $\blacksquare$   $\blacksquare$ Design Settings Book Online Templates & Language  $\begin{array}{|c|c|c|}\n\hline\n\hline\n\end{array}$  Switch to mobile mode Spread v Language til som delan etn so ค่าหรือได้อนุ unad<br>Longe Donne Tutto: UU, itali nogongoon mitol ulisan too **S**Mas<sup>s-</sup> aming **Ed Set more free online templates here... Search:** X W 論 **TTPE Maelao Learning** El Toolbar Settings<br>El Flash Display Settings<br>El Flash Control Settings argan ing pang 人名英格兰 E .<br>การนั้นจะเยอะประกาศิลที่นักคิดการนำเล Thumbnak  $\frac{1}{2}$ Maelao Leam 累积 **September** é Flash Control Settings 譬 set options for control settings in pag<br>flipping eBooks tunder feld der unterfelderen 1994 (\* 1995)<br>- Sterne verhälter Oderreiche 1999 malen felskirken vir ferfallsom (1990)<br>Seamsverkilder (Mercedik (1990) Instant Help
- 16. ทดสอบทำการเปิด E-book ดูแต่ละหน้า โดยคลิกที่แทบเมนู

17. การอัพ E-book ที่เสร็จแล้ว ขึ้นระบบ Online คลิกที่ Uplond Online

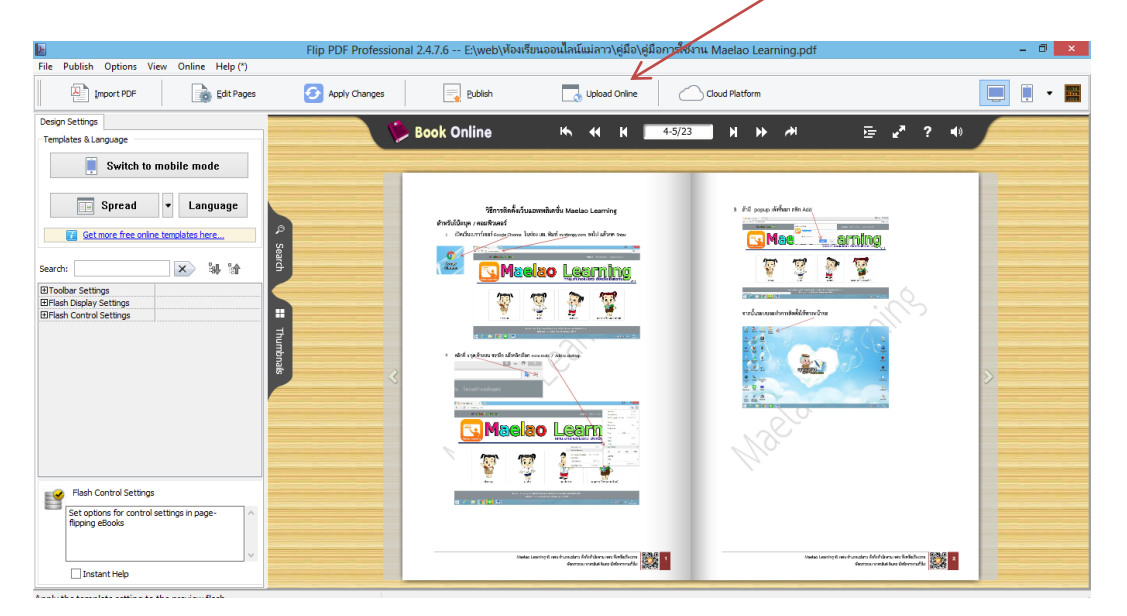

#### 18. โปรแกรมจะแสดงหน้าจอให้ลงทะเบียนสำหรับการใช้งานครั้งแรก

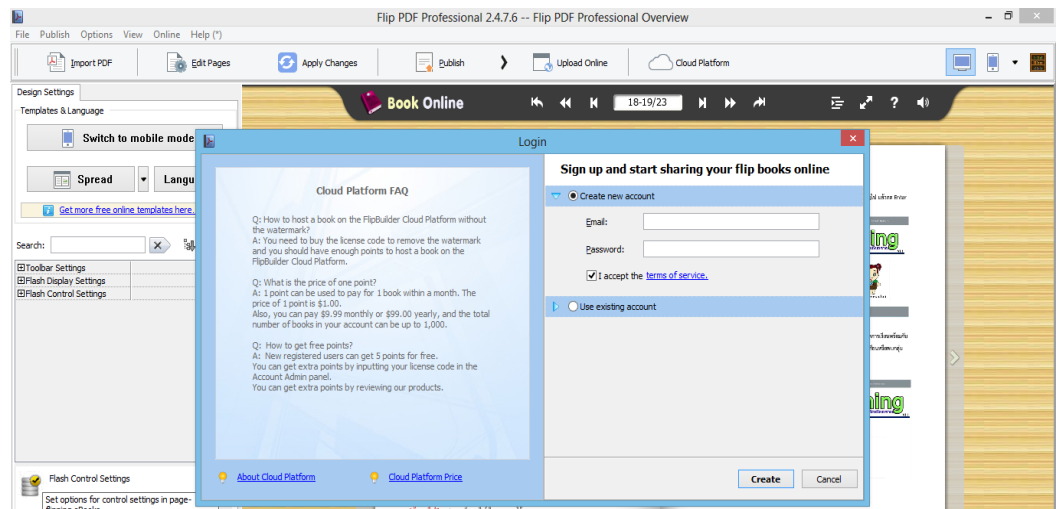

#### 19. ทำการลงทะเบียน โดยการใส่ E-mail และ password ลงไป แล้วทำการคลิก Create

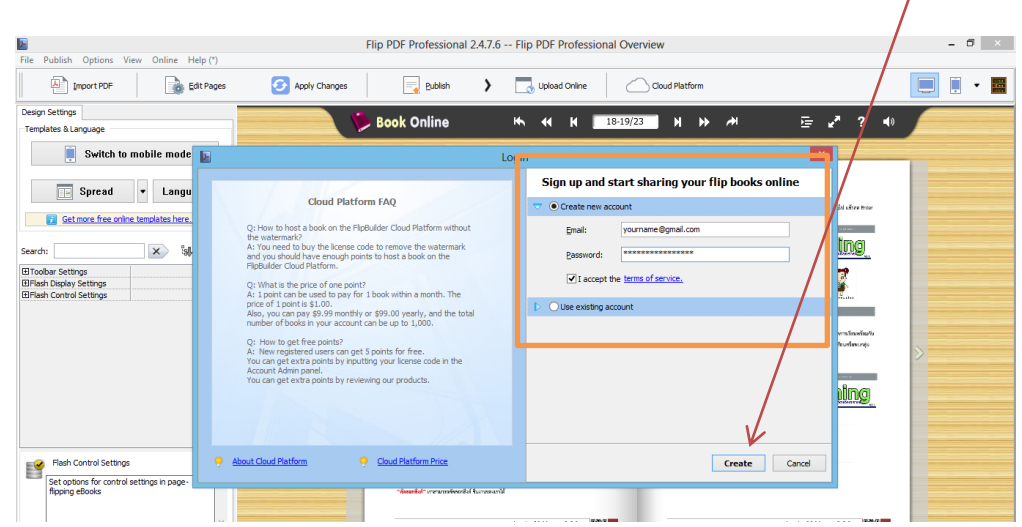

#### 20. หากทำการลงทะเบียนแล้ว ให้ ทำการเข้าสู่ระบบ

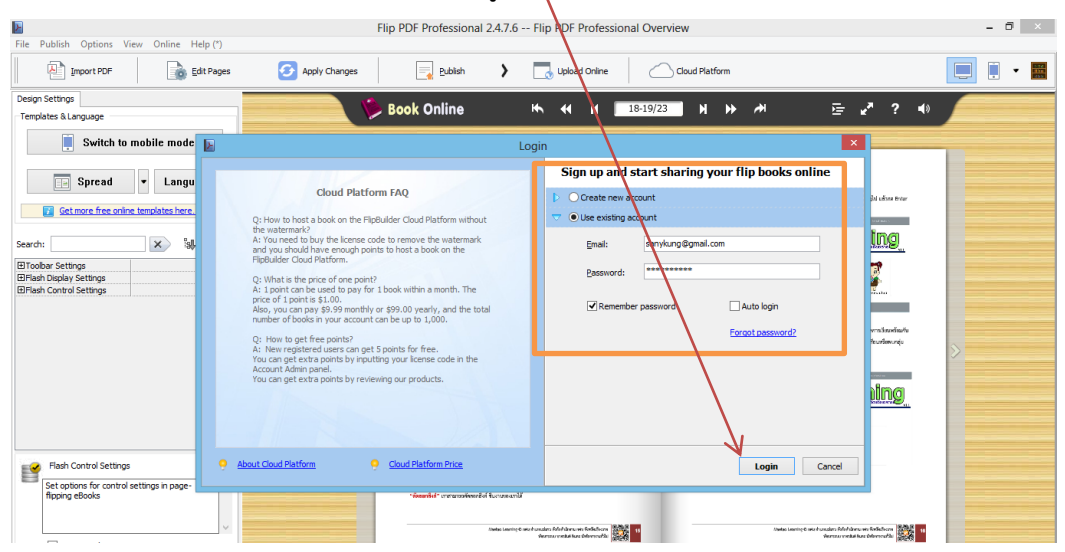

21. โปรแกรมจะให้ซื้อแพ็คเก็ต ให้ทำการคลิก Order later

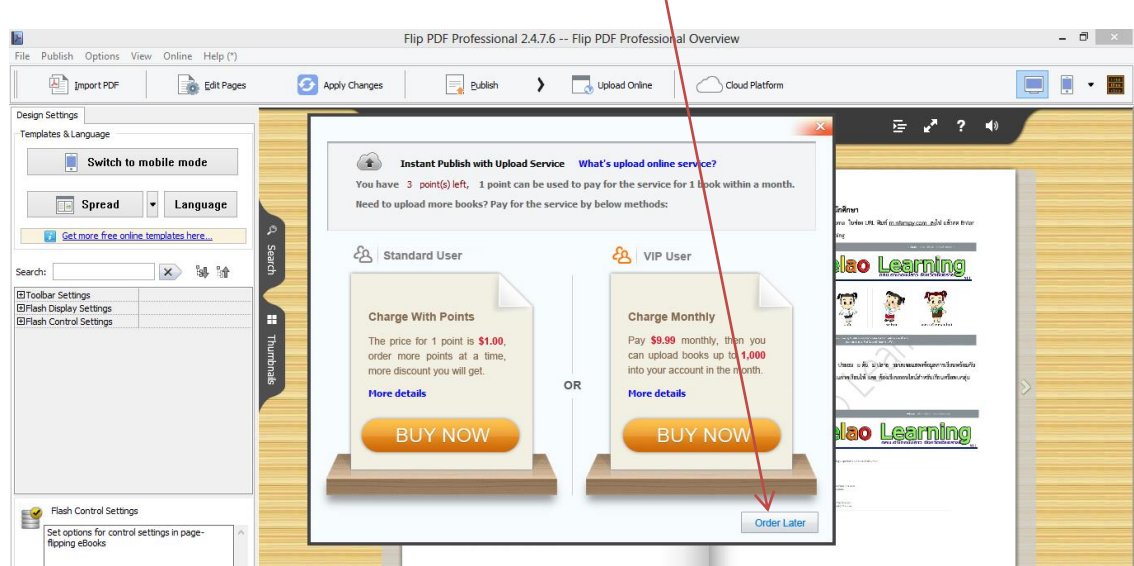

8

22. จากนั้นโปรแกรมจะแสดงหน้าต่างใหม่ขึ้นมา ให้ทำการตั้งชื่อไฟล์ แล้วคลิก Publish

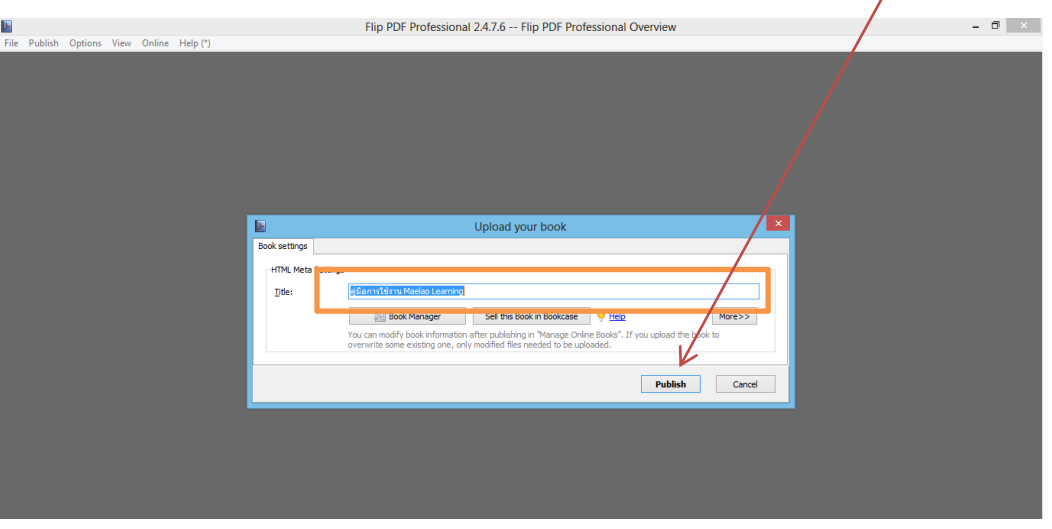

่ 23. โปรแกรมจะสร้างไฟล์ และอัพโหลด ( อาจใช้เวลานาน ขึ้นอยู่กับจำนวนหน้าขนาดไฟล์ และสัญญาณ อินเตอร์เน็ต )

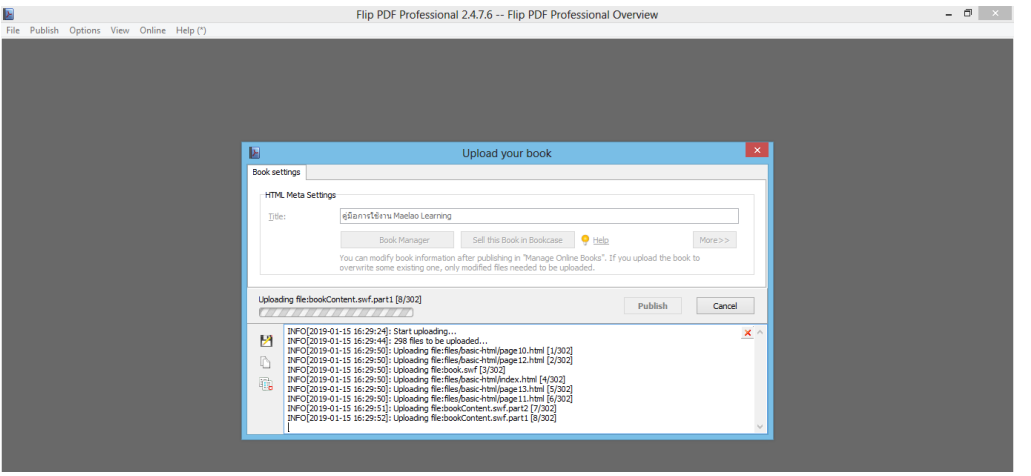

24. หลังจากอัพโหลดออนไลน์เสร็จ โปรแกรมจะแสดง ลิ้งค์สำหรับใช้งานขึ้นมา สามารถทำการ Copy ไปใช้งานได้ทันที หากต้องการดู E-book online คลิกที่ลิ้ง

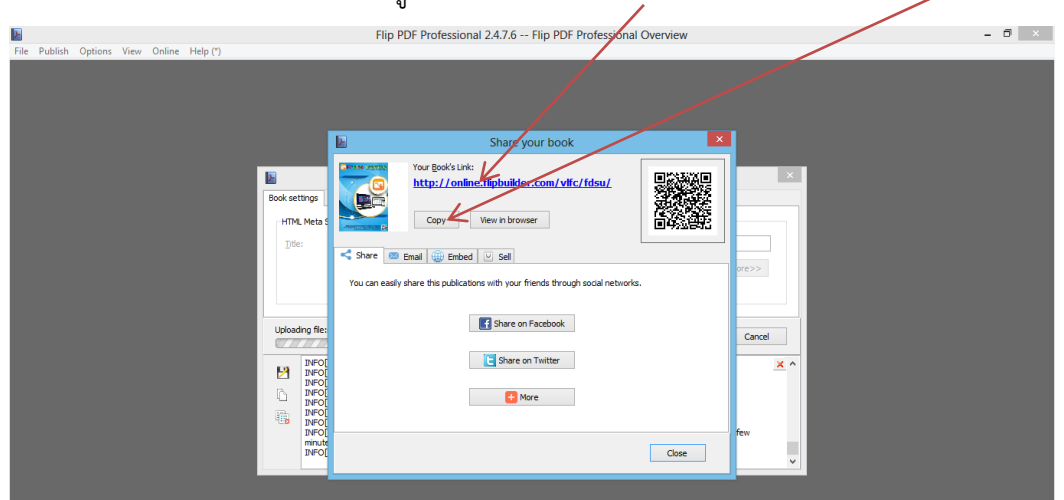

#### 25. โปรแกรมจะทำการ เปิด E-book online ขึ้นมา

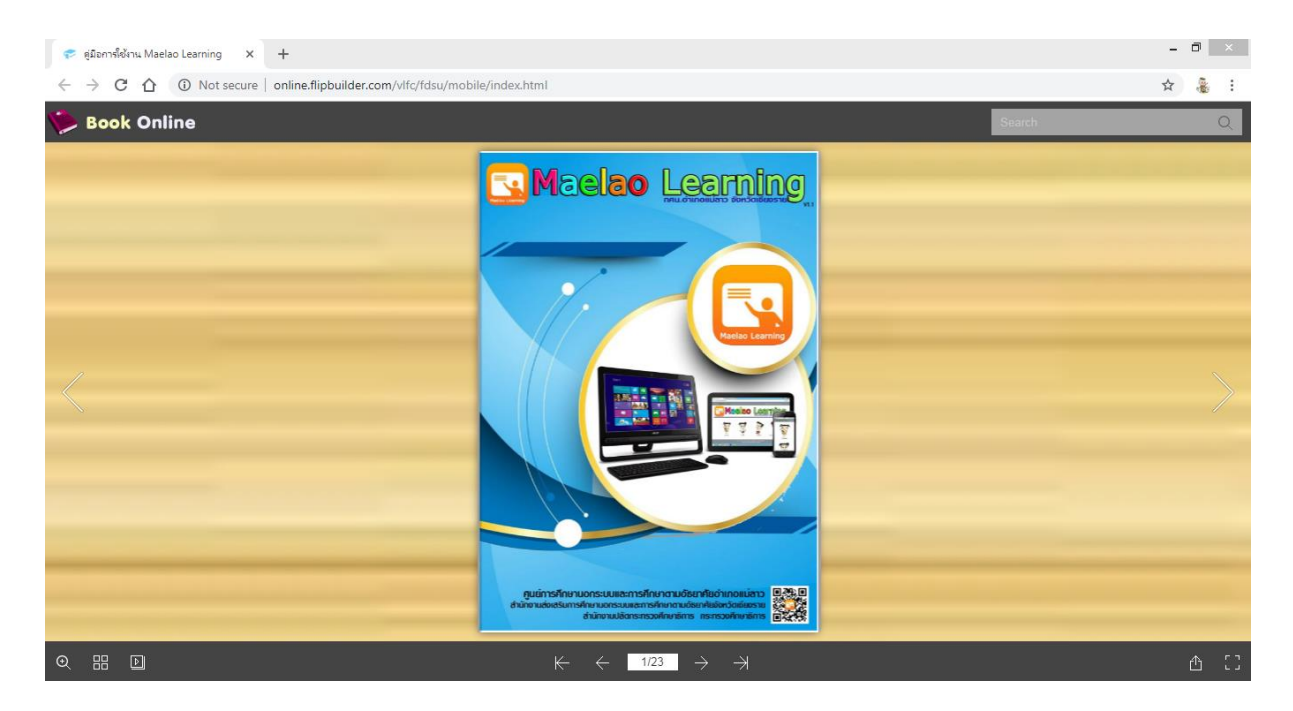

#### 26. หากต้องการ นำลิ้งไปเผยแพร่ สามารถ คัดลอกได้จากช่อง URL

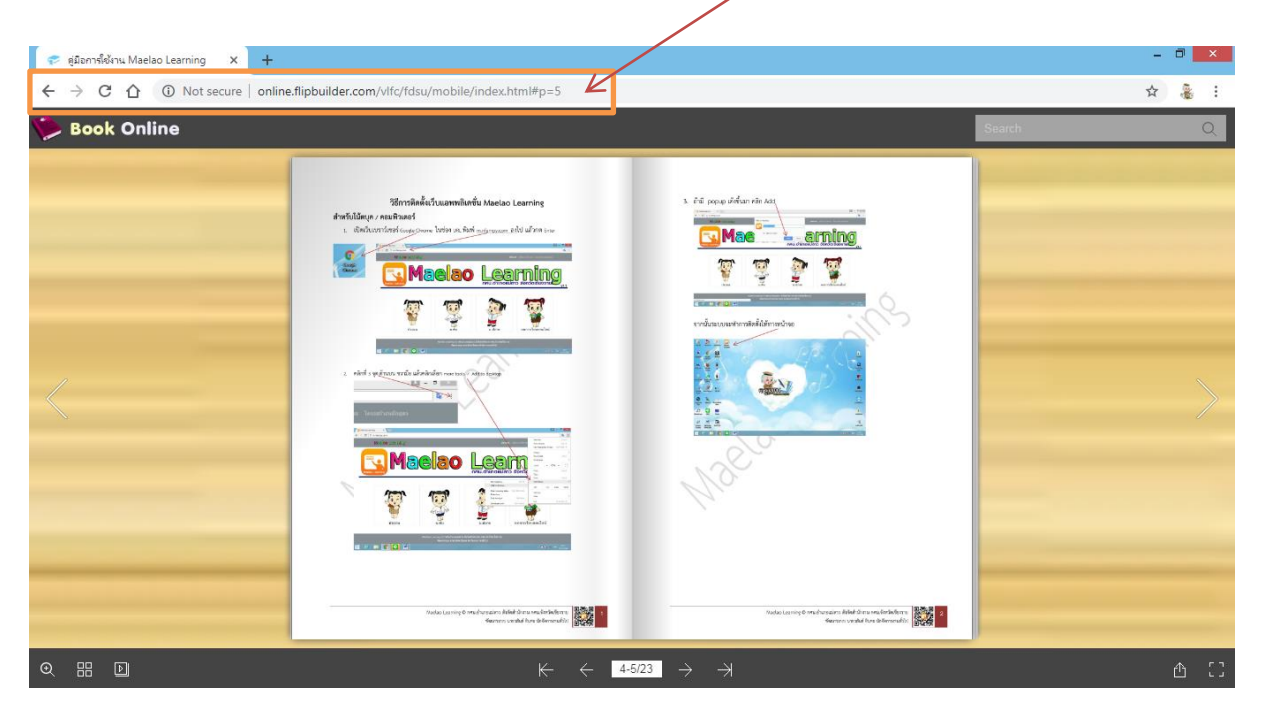

- 2.4.7.6 -- Flip PDF Profes **D**<br>File Publish Options V  $\Box$  x w Online Help (\*) Logout sanykung@gmail.com<br>User Guide  $\overline{\Box}$   $\Box$   $\cdot$   $\Xi$ **A** Import PDF  $\boxed{=}$  Publish  $\left| \, \right\rangle$   $\left| \, \right\rangle$  Upload Online Cloud Platform Disable Auto Login Design Settings<br>Templates & Language **Book Online**  $\blacktriangleright$ 44 N 38-19/23 N N A ※ 2 → **Upload Online** Book Manage Switch to not BookCase  $\boxed{1}$  Spread **v** Language <sup>o</sup>, Search Get more free online templates here... **Naelao Learning x** W Search: El Toolbar Settings<br>El Flash Display Settings<br>El Flash Control Settings i. T Thumbnais o l  $\rightarrow$ าการ เพิ่ม/แก้ไข ใบงาน คลิปวีดีโอ ใ  $\ddot{\phantom{a}}$ .<br>1912. za orazpi udilici ni nerupi **Naelao Learning**  $\frac{1}{2}$ Flash Control Settings P "แย้ไม" เอาสามารถเป็นการต้องกะ หัวขัด เห็น/แย้ไท ไ<br>"พบ" เราสามารถพบการข้องกฤษแบ่งได้ในพัวข้อนี้<br>"ต้องแหล็กที่" เกาสามารถต้องเคลื่อที่ ขึ้นอาเทศออกได้ Set options for control settings in page<br>flipping eBooks  $\label{eq:1} The basic learning function is defined by the sum of the first term is given by $$\lim_{x\to\infty} \frac{1}{x} \to \infty.$  $\label{eq:1} \begin{picture}(180,10) \put(0,0){\vector(1,0){30}} \put(0,0){\vector(1,0){30}} \put(0,0){\vector(1,0){30}} \put(0,0){\vector(1,0){30}} \put(0,0){\vector(1,0){30}} \put(0,0){\vector(1,0){30}} \put(0,0){\vector(1,0){30}} \put(0,0){\vector(1,0){30}} \put(0,0){\vector(1,0){30}} \put(0,0){\vector(1,0){30}} \put(0,0){\vector(1,0){30}} \put(0,0){\vector(1,0){$ Instant Help
- 27. วิธีตรวจเช็ค แก้ไข ลบ และ ดาวน์โหลด E-book ที่สร้าง คลิกที่เมนู Online แล้วเลือก Book Manager

่ 28. โปรแกรมจะแสดงหน้าต่างใหม่ขึ้นมา สามารถทำการ แชร์ แก้ไข ลบ ดาวน์โหลด และตั้งค่าต่างๆ ได้จากเมนูนี้

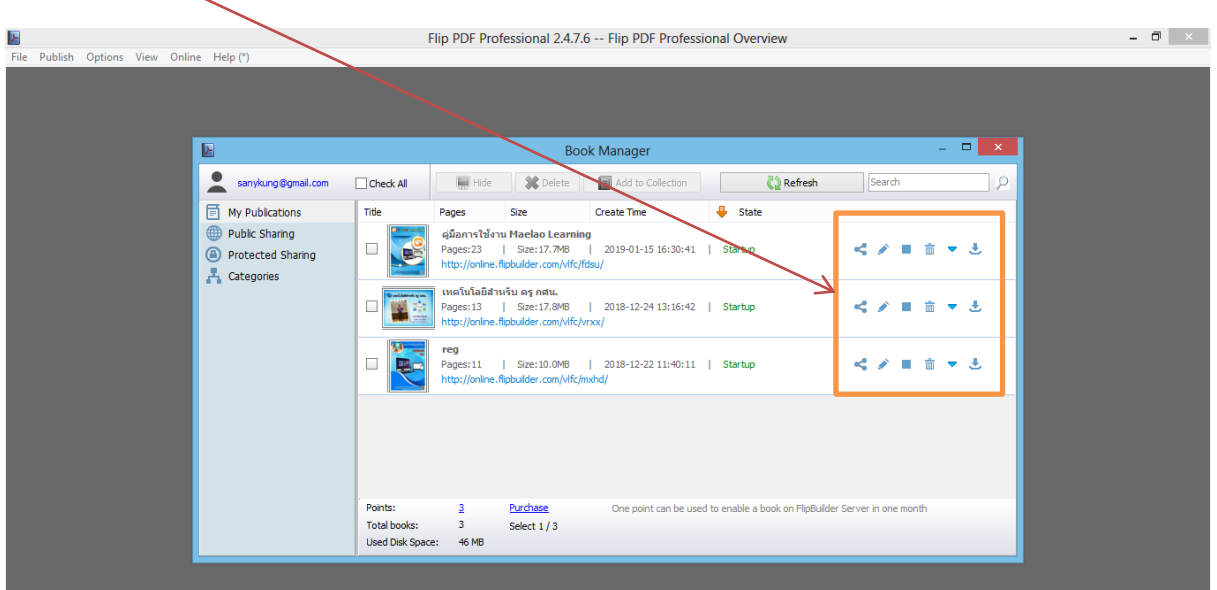

#### **คณะผู้จัดท า**

#### **ที่ปรึกษา**

นางสาวชนิสรา พรมชัย ครู ช านาญการ

**ออกแบบพัฒนาระบบ / ปก / คู่มือ**

#### **คณะท างาน**

ินางศิริพร เอี่ยมพร้อม ตำแหน่งครูอาสาสมัครฯ นางกนกพร ถาค า ต าแหน่งครูอาสาสมัครฯ นายศุภฤกษ์ ยอดยา ตำแหน่ง ครู กศน.ตำบล นายสุรเกียรติ อำพันธ์ ตำแหน่ง ครู กศน.ตำบล นายไตรทศ มะโนสด ตำแหน่ง ครู กศน.ตำบล นางสาวรัชฎาภรณ์ ยอดยา ตำแหน่ง ครู กศน.ตำบล นางศุจินทรา สิทธิราช ตำแหน่ง ครู กศน.ตำบล

ินายบุญทรง จิโนเป็ง ผู้อำนวยการ สำนักงาน กศน.จังหวัดเชียงราย นางคนึงนิตย์ วันนิตย์ รองผู้อำนวยการ สำนักงาน กศน.จังหวัดเชียงราย นายสพจน์ แน่ประโคน ผู้อำนวยการ กศน.อำเภอ แม่ลาว

ินายวสันต์ อินทะ นักจัดการงานทั่วไป กศน.อำเภอแม่ลาว ส านักงาน กศน.จังหวัดเชียงราย

นายวสันต์ อินทะ ต าแหน่ง นักจัดการงานทั่วไป ้นางสาวฤทัยรัตน์ เกินตัว ตำแหน่ง เจ้าหน้าที่บันทึกข้อมูล นางสาวกัณฐาภรณ์ กตยศ ตำแหน่ง บรรณารักษ์ห้องสมุด

12